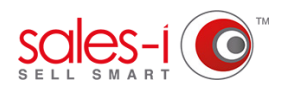

## **HOW TO... SEE ALL OF YOUR PROSPECTS ON A MAP**

You can use the Campaigns feature in sales-i to locate your prospects on a map, powered by Google Maps. This can be beneficial when planning visits to see if there are any other prospects in the area that you could see. Please Note: Only Power Users can create Campaigns, but they can be set up to be viewable by other users as well.

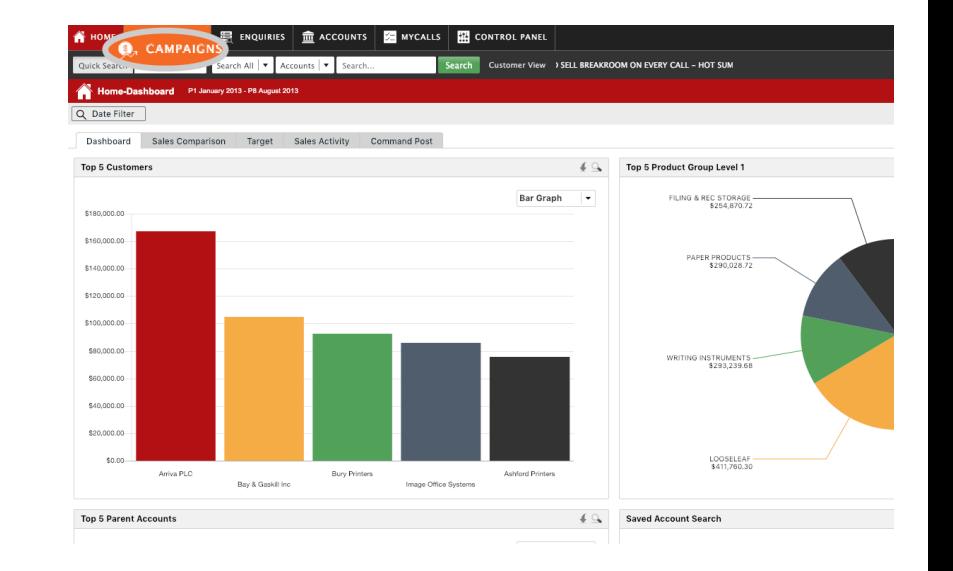

Click **Campaigns** from the menu at the top of the screen. **01**

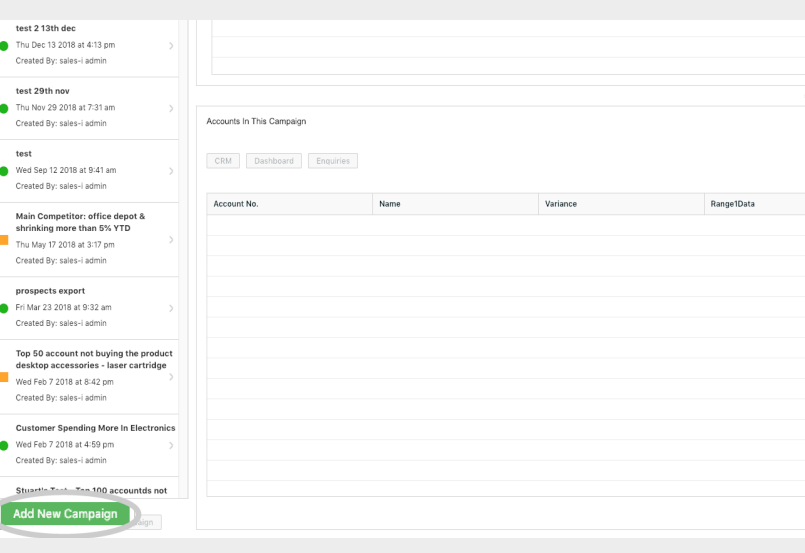

**02** Click the green **Add New Campaign** button, in the bottom left of the screen

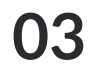

**03** Select **Saved Search** from the Available<br>Filters list Click and drag it into the center Filters list. Click and drag it into the center of the window.

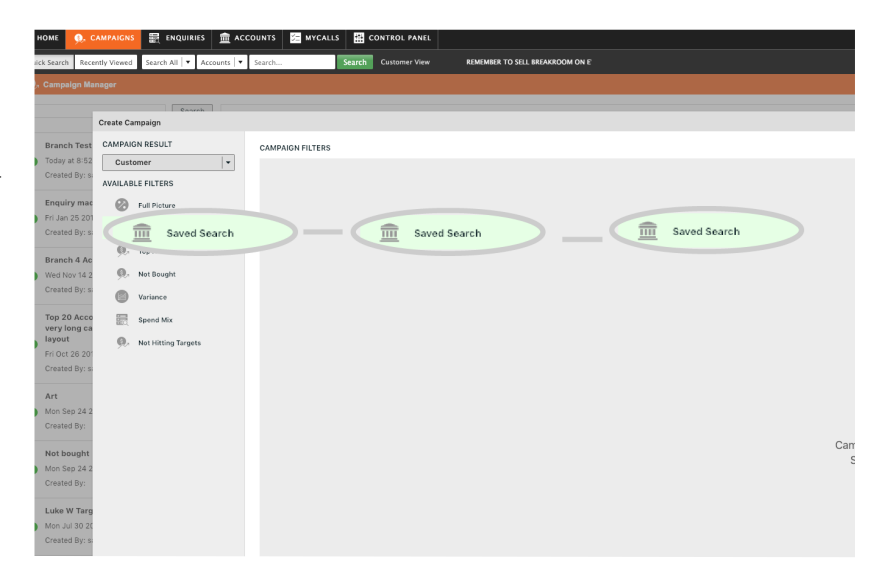

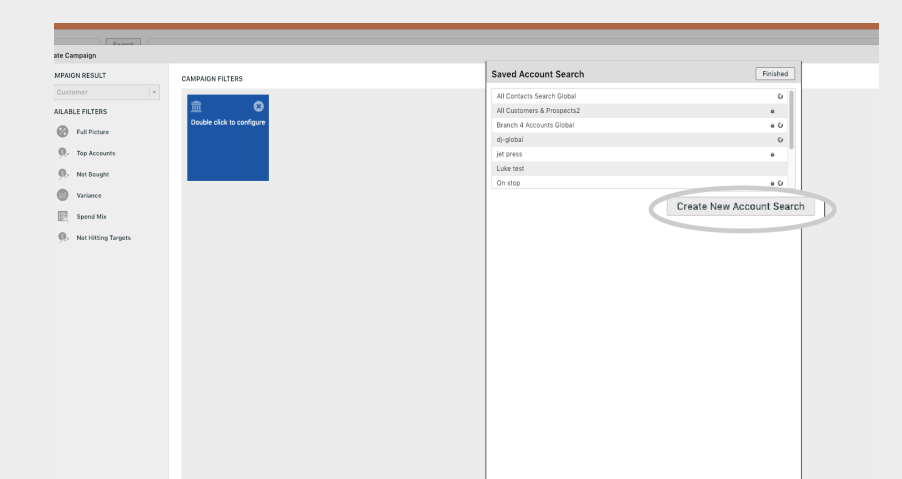

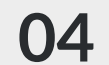

**04** Click on **Create New Account Search**.

## Uncheck the **Customers** box. **05**

Check the **Prospects** box and leave the **Search for:** box empty.

Click the green **Search** button.

sales-i will now list all of your prospects.

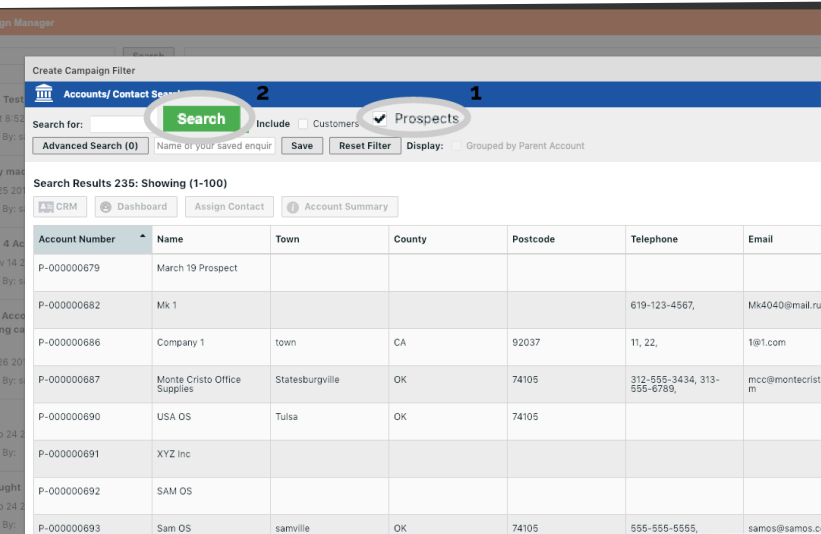

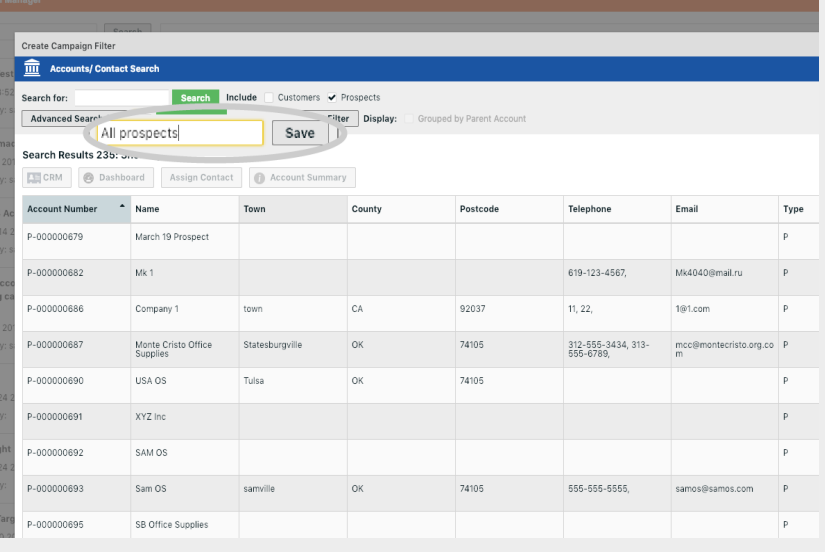

## Enter a name for your list of Prospects O6 Enter a name for your list of Prospe<br>in the box that says "**Name of your saved enquiry**". Then click the **Save** button directly to the right of that box.

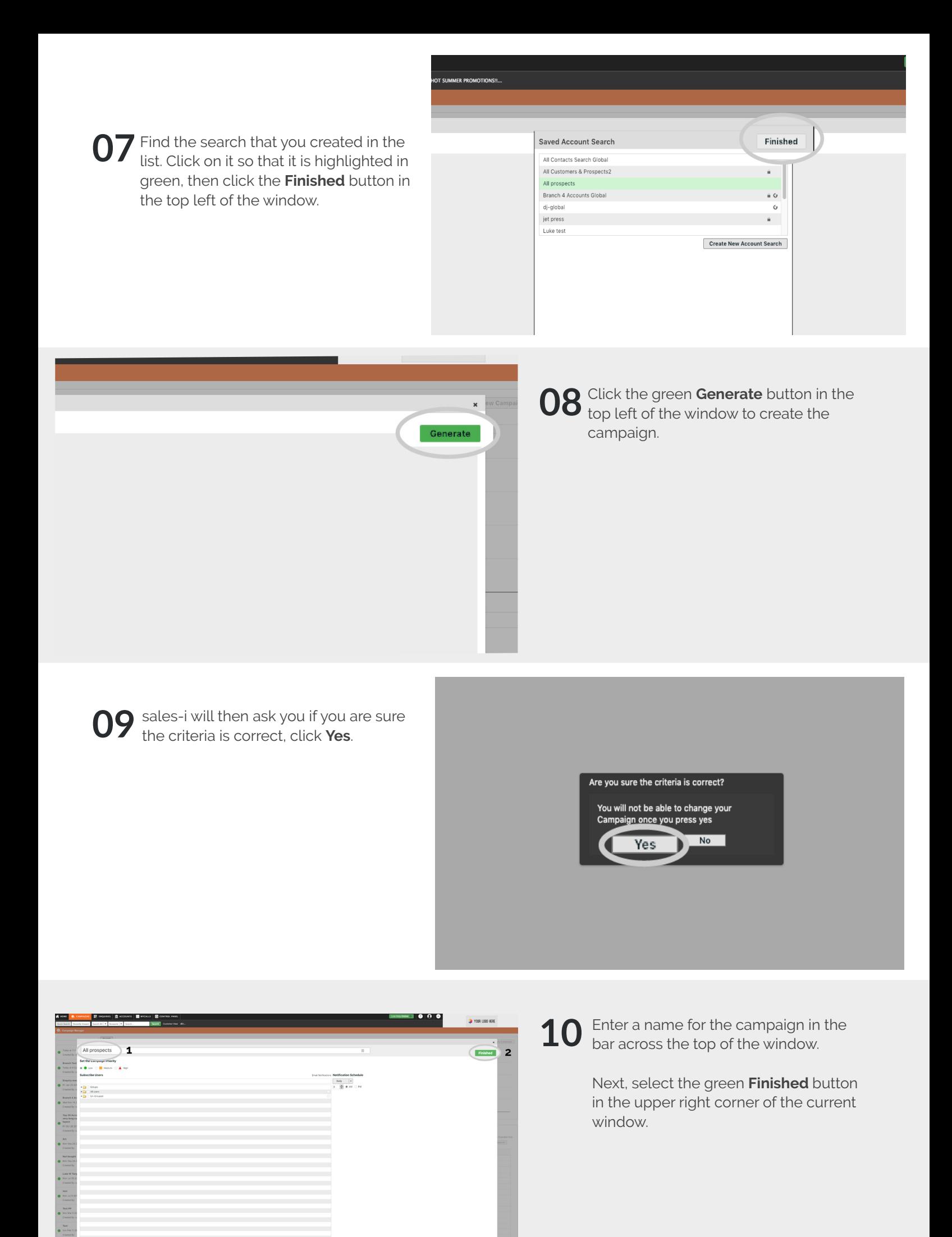

Select your new campaign from the list **11** Select your new campaign from the on the left and then select the most recent process under **Date Processed**.

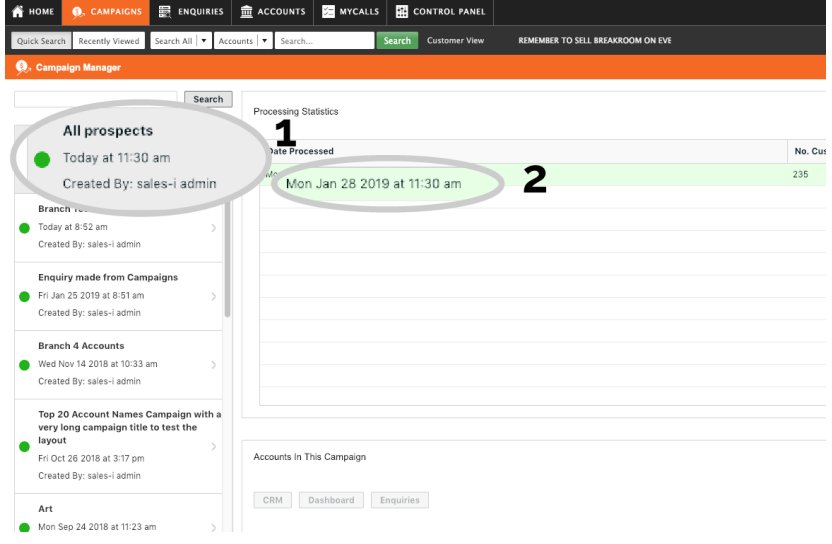

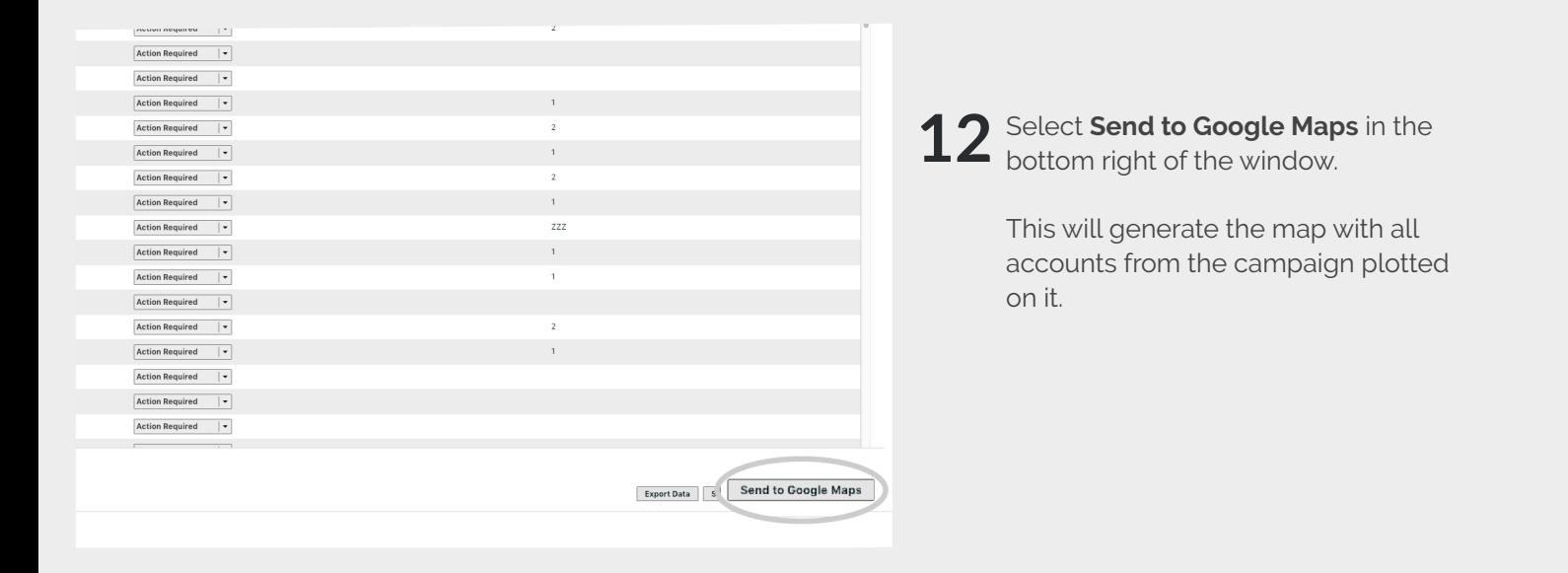

It may take a minute or two for the 13 It may take a minute or two for the locations to be plotted on the map, but all locations will appear automatically.

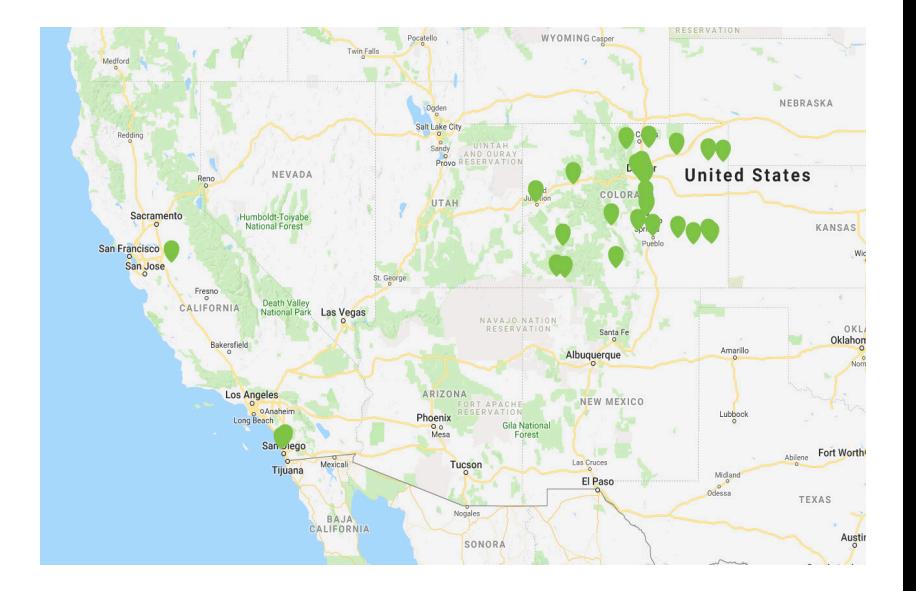